## 正方教务管理系统调课操作指南

一、调课审批手续(原纸质审批流程)

原调课审批流程不变,由任课老师填写调课审批单(纸质版),教 研室主任、学院教学科及学院审批,签字盖章并保留纸质材料以备查。 二、任课教师线上填写调课申请

调课审批单审批完成后,由任课老师在教务管理系统上提交调课 申请。(申请→调停课申请→点击申请→填写调课信息)

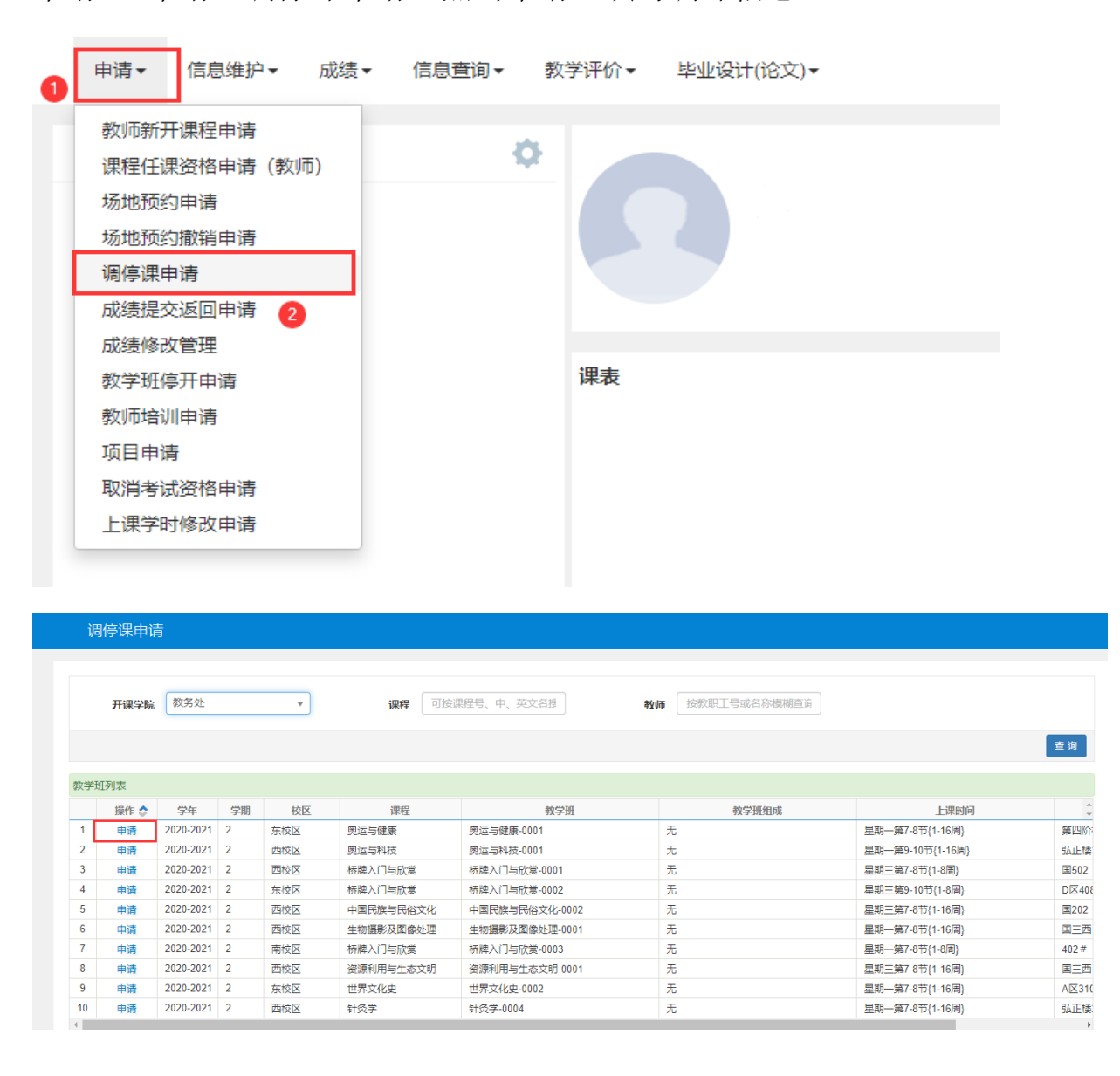

## 操作步骤:

- 1、先点击变动信息处,选择要调课的授课信息;
- 2、选择需要调课的周次、星期以及节次等信息;
- 3、选择调课后的周次、星期、节次、任课教师以及上课教室;
- 4、勾选是否与学生沟通调课;
- 5、填写调课原因;
- 6、上传调课审批单(原纸质调课审批单)的扫描件;
- 7、点击提交申请,待学院审核。

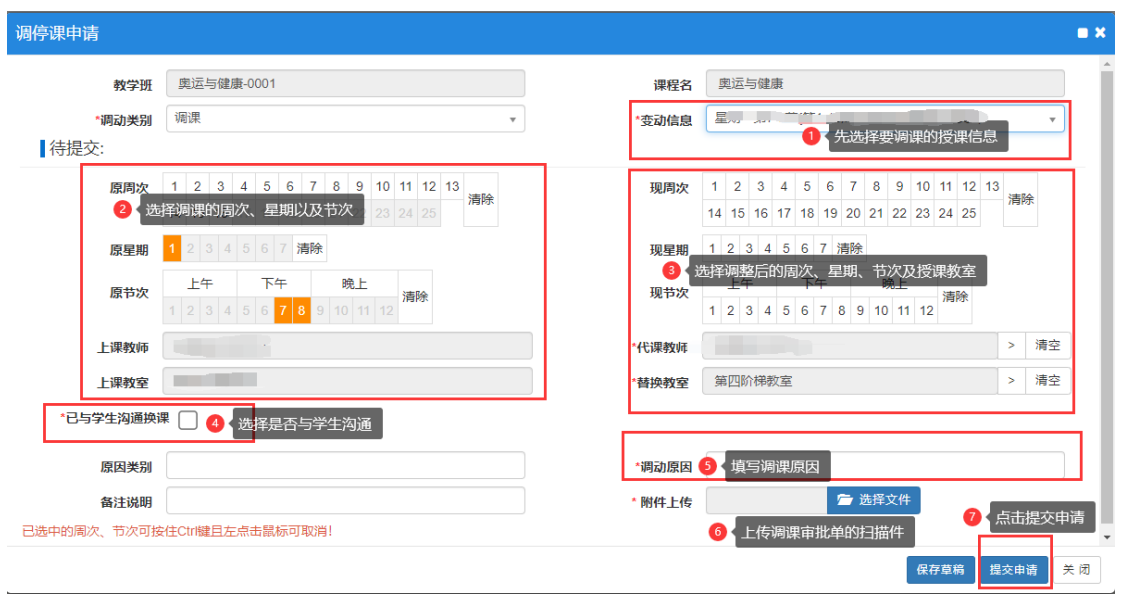

三、学院审核

学院教学科管理人员登录管理员账号进行审核。(排课管理→调 课管理→调课申请审核)

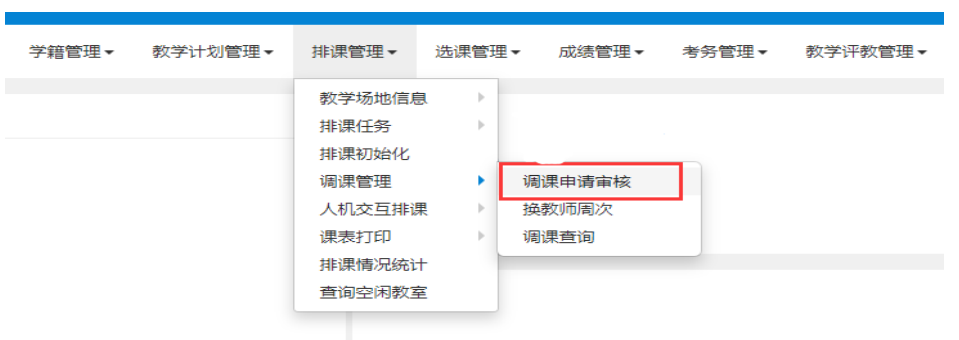

四、教务处审核

学院审核后,最后由教务处审核。

五、任课老师查看课表

审核完成后,任课教师可在个人课表中查询课表是否变更,并通 知到相关学生。学院管理人员可从调课查询处查询本学院的调课记录。